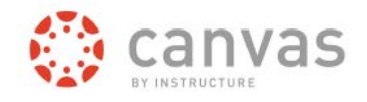

# **Canvas Parent Signup Web**

Canvas Parent enhances the potential for parents to engage in their children's education. Parents can review upcoming or past assignments, check on grades, view the class calendar for upcoming assignments and receive course announcements.

## Getting started

Using a supported web browser (see Note below), open VPS Canvas using this link: **https://vansd.instructure.com**

**Note:** Browsers supported for Canvas can be found at this link: https://community.canvaslms.com/docs/DOC-10720-67952720329

Click to open the link in the upper rightcorner which says Parent of a Canvas User? Click Here for an Account.

After you create your parent account, access Canvas in the future by inputting your UserID and Password in the fields provided, then click Log In.

#### Input the following fields

Your Name – Enter your first and last name. This should match the name on file with your child's school.

Your Email – Enter your email address.

**Note**: If you are a VPS employee, you should use your home email address.

Child's Username – Enter your child's VPS student ID.

Child's Password – Enter your child's password.

Terms of Use – If you agree to the terms of use, click the checkbox provided.

Click the *Start Participating* button.

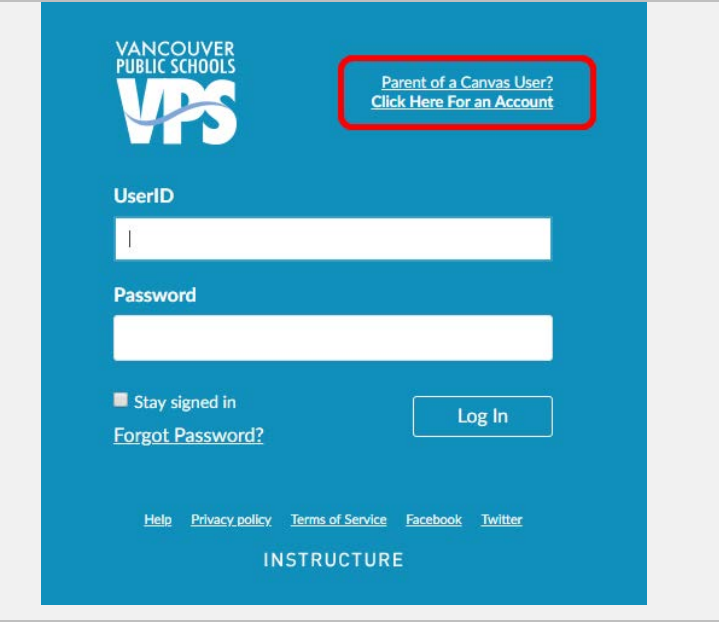

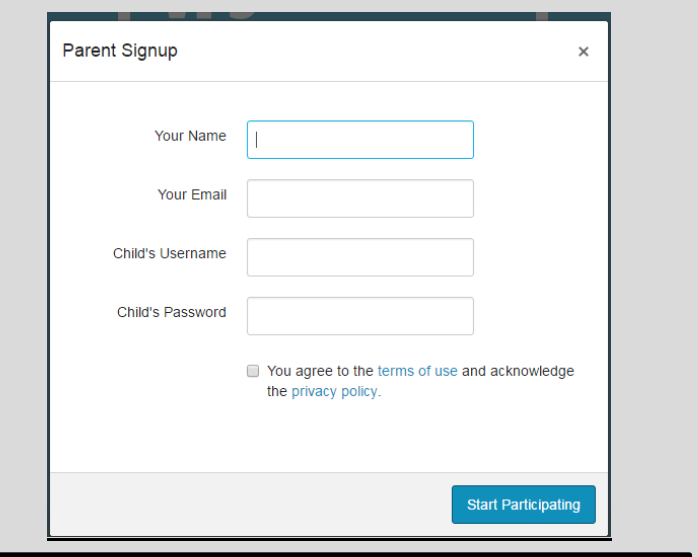

If you have multiple children using Canvas in Vancouver Public Schools, select one to complete your account setup. You'll have the option of linking additional children later.

#### Complete your account setup

An email will be sent to the email address you input when setting up your account. This may take several minutes or longer to arrive. If the email does not arrive within a reasonable time, check your SPAM folder or any firewalls you may have in place.

Subject line: Confirm Registration: Canvas Sender name: Vancouver Public Schools Canvas

Open the email and click the link provided.

## Create a login

**Login** – Verify your email address in the login field. Your email address will become your login.

**Password** – Enter a password of your choice. **Time Zone** – Change the time zone for your area if needed by using the arrows. Click the **Register** button. You will be directed to the VPS Canvas Login screen.

**Reminder**: Write down your login and password immediately for future reference.

Add students to your account

After logging into your account, click the **Account** icon in the left-navbar.

# Click **Settings**.

Click the **Observing** link.

Type your child's username and password in the fields provided and click the **+Student button**.

# **Notes**:

- Students in the lower grade levels may not have a Canvas account.

- You cannot tie non-VPS Canvas accounts to your VPS parent account.

- Once you have linked to a student, you cannot remove the link. Please contact the child's school to request assistance.

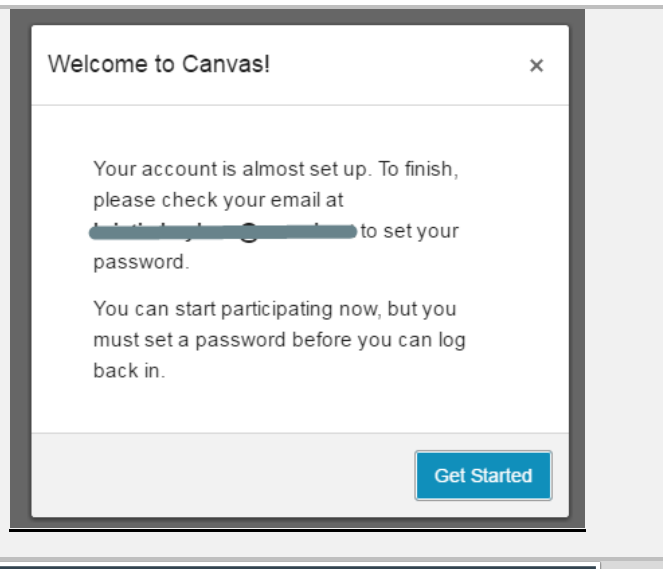

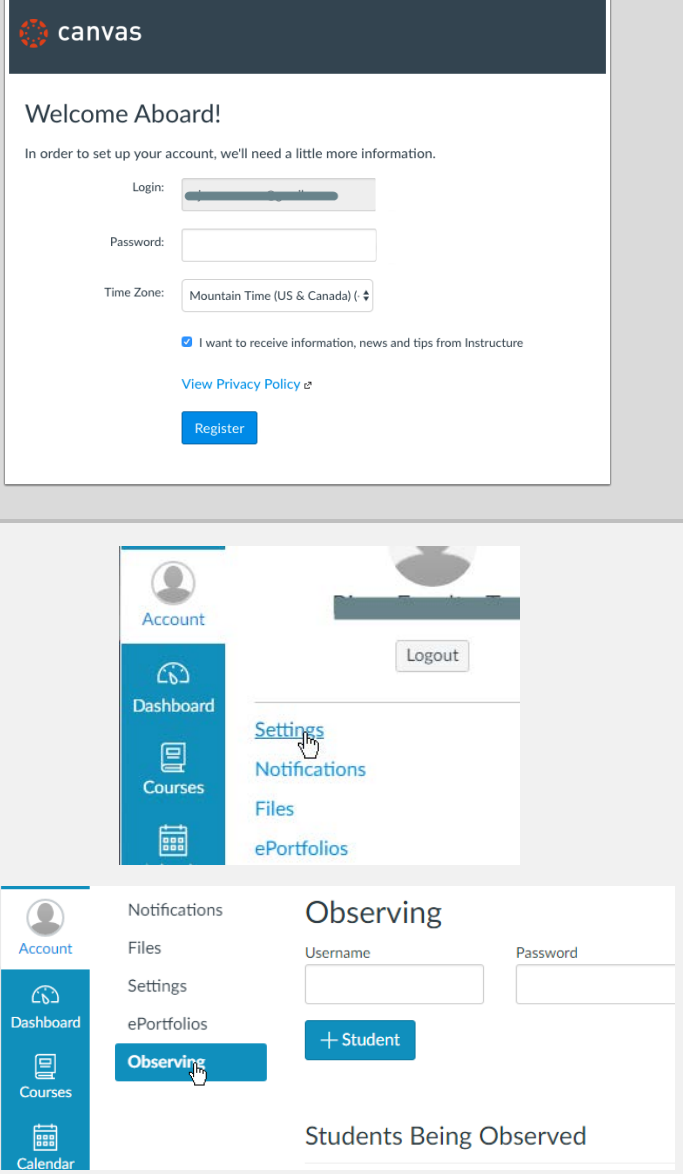